# START

## o p e r a tion m a n u a l 医学部学生用 V e r 2

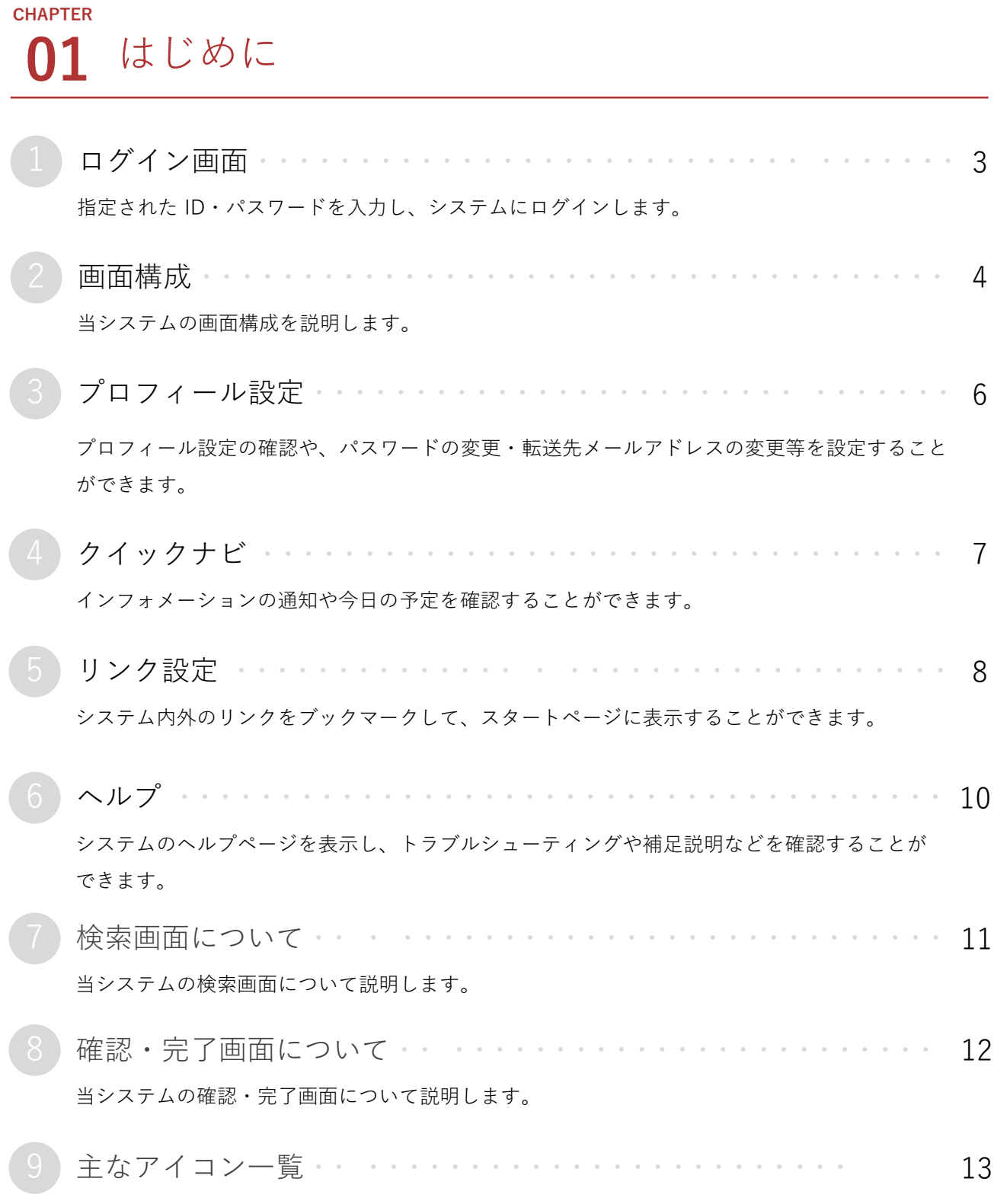

当システムの主なアイコンマークの一覧です。

1 ログイン画面

指定された ID・パスワードを入力し、システムにログインします。

大学より案内されているURLにアクセスして下さい。 他システムからシングルサインオンで既に認証済の場合はログイン不要です。 PCまたはスマートフォンで利用するwebブラウザは最新版をご利用下さい。

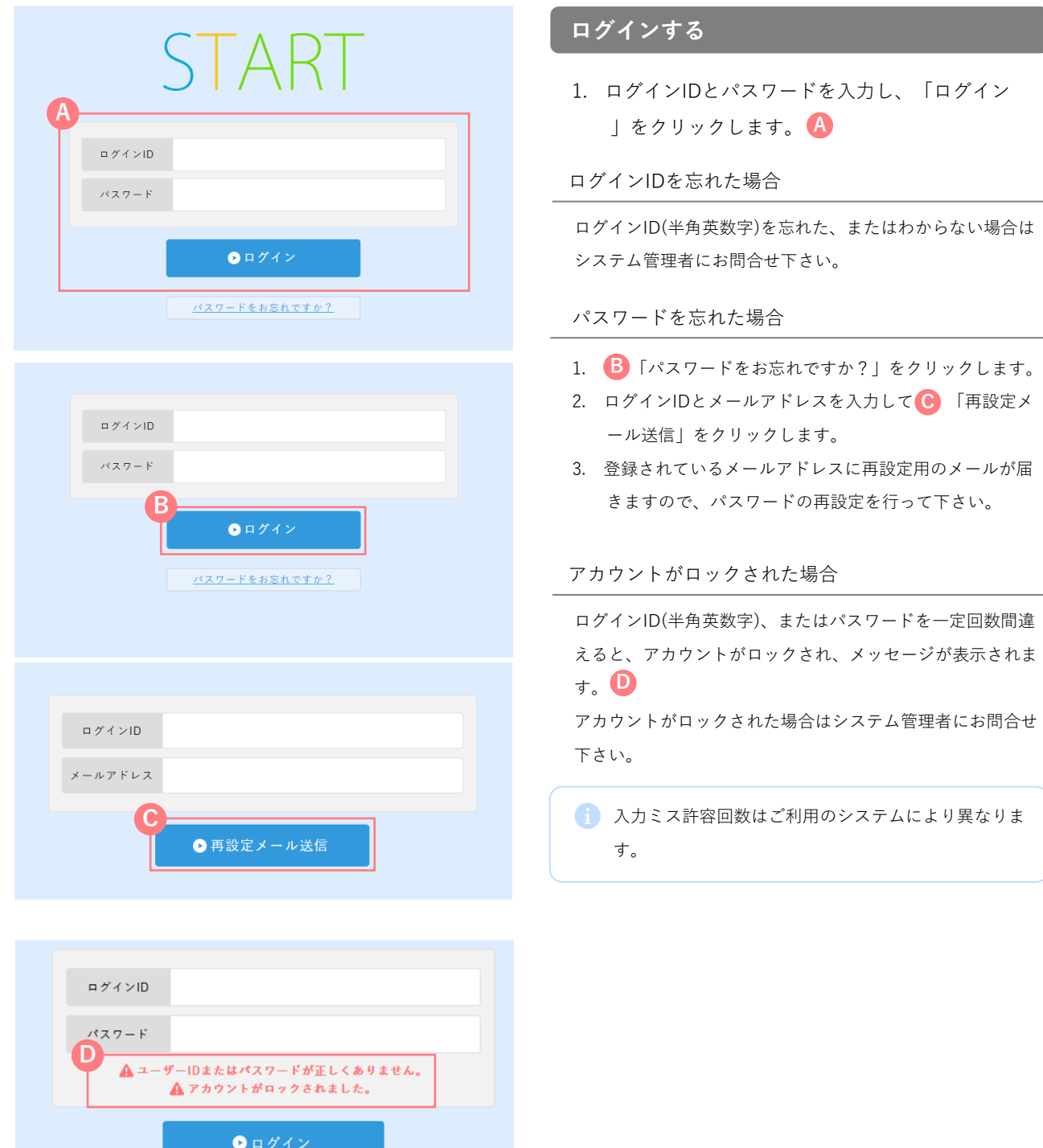

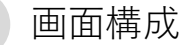

当システムの画面構成を説明します。

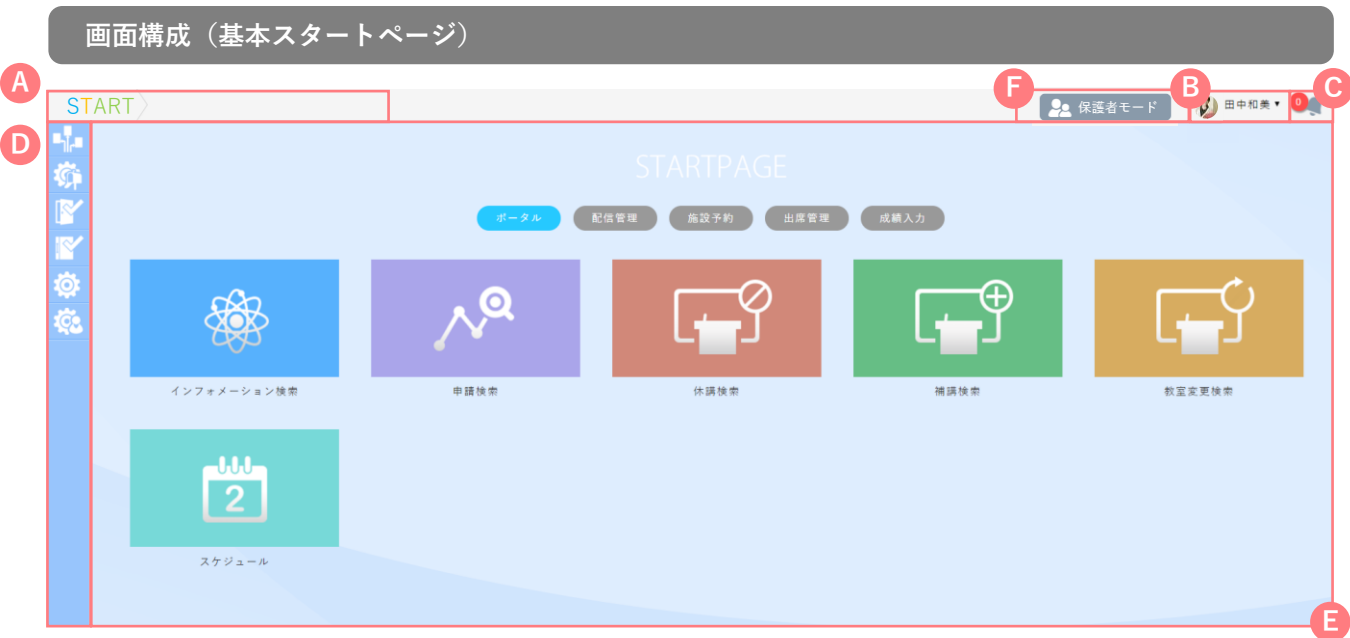

階層メニュー **A**

トップページからの経路をもとに、現在のページの位置を示した階層メニューです。

#### パーソナルメニュー **B**

ログインユーザーの写真と名前が表示されます。メニューからはプロフィール設定、リンク設定、ログアウトを行う ことができます。

#### 通知 **C**

ベルマーク左部には各種システムからの通知の未読件数が表示されます。

メニュー **D**

画面左部にカーソルを合わせると、メニューが表示されます。

コンテンツエリア **E**

各メニューに応じたコンテンツが表示されます。

親ユーザーアイコン **F**

通常ユーザー(例:学生)に紐づけされた親ユーザー(例:保護者)がログインした場合に表示されます。

1 親ユーザーが参照・編集可能な項目は、通常ユーザーと異なります。

▲ 各機能の画面について

ユーザーの権限設定やシステム設定により、画面の表示項目が異なる場合がありますので、各機能マニュアルに記載され ている「画面レイアウト画像」と「実際の画面レイアウト」が異なる場合があります。

設定により、以下のような簡易スタートページが表示されるタイプもあります。

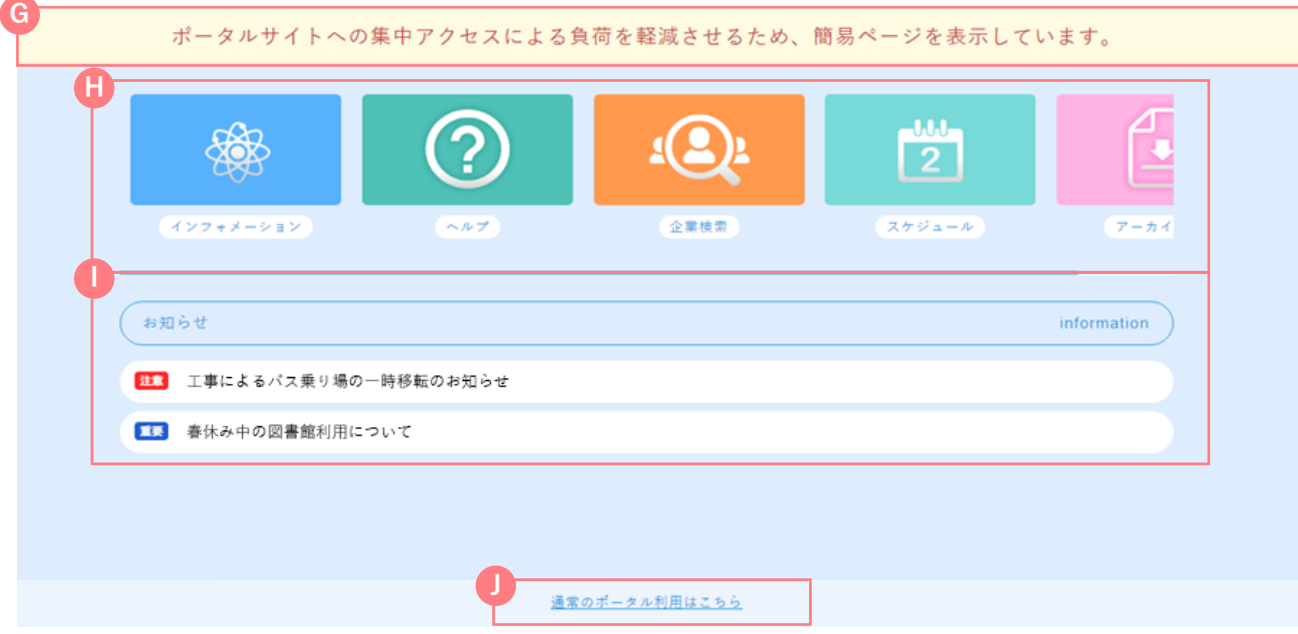

メッセージ **G**

ページの説明やタイトル、メッセージなどが表示されます。

コンテンツエリア **H**

各ページへのリンクなどのコンテンツが表示されます。

#### **I** お知らせ

お知らせが一覧で表示されます。クリックで各お知らせ詳細画面がポップアップで表示されます。

■ お知らせは設定により表示されていない場合もあります。

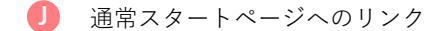

クリックで通常スタートページへ移動します。

#### 3 プロフィール設定

1 プロフィール設定の確認や、パスワードの変更・転送先メールアドレスの変更等を設定することがで きます。

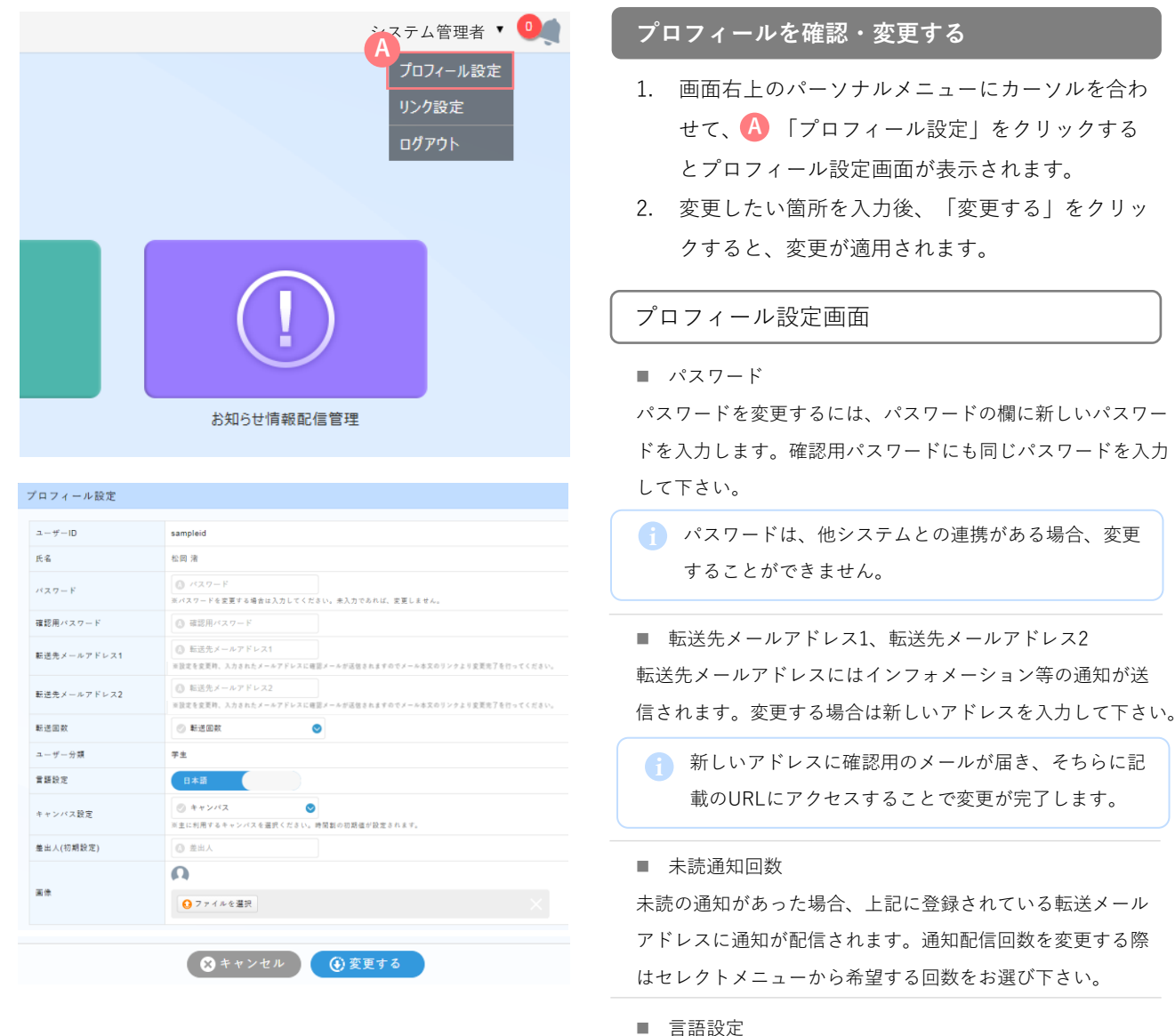

言語設定では受信するインフォメーション等の言語を変更す ることができます。日本語か英語から言語をお選び下さい。

■ キャンパス設定

キャンパス設定では所属キャンパスを設定することで時間割 の初期値が設定できます。初期に設定したいキャンパスをセ レクトメニューよりお選び下さい。

■ 差出人 (初期設定)

差出人(初期設定)ではインフォメーション等の送信時に表 示する差出人名を設定できます。ここで登録した内容がイン フォメーション等の作成時に初期値として表示されます。

■ 画像

パーソナルメニューに表示されるアイコンを変更できます。

## 4 クイックナビ

インフォメーションの通知や今日の予定を確認することができます。

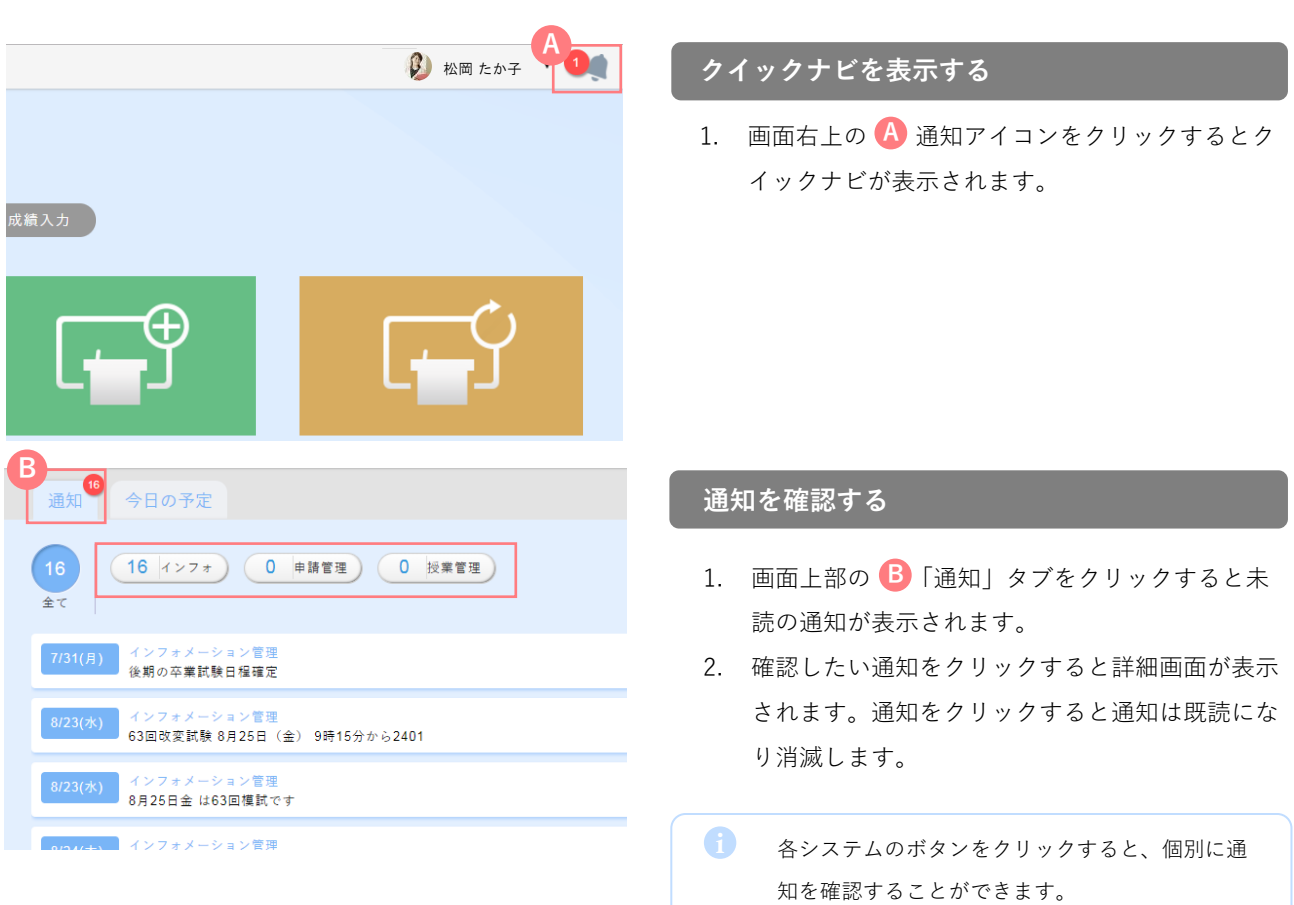

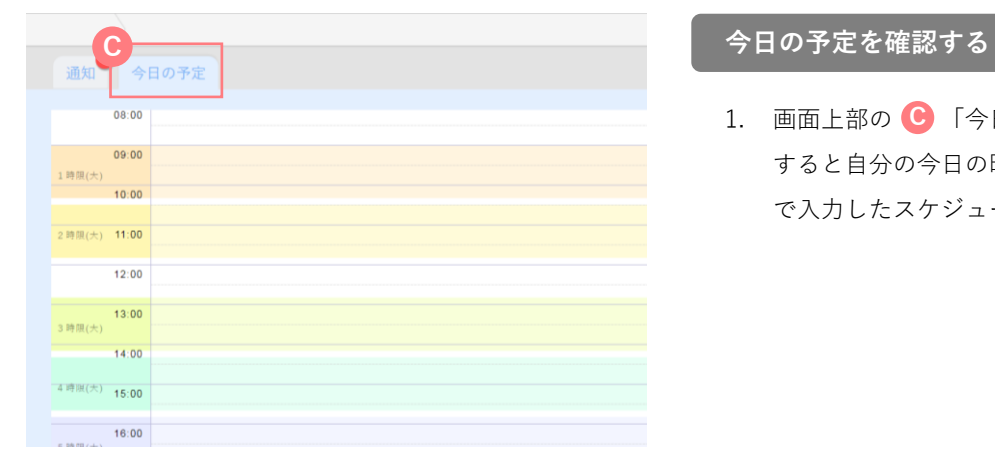

1. 画面上部の C 「今日の予定」タブをクリック すると自分の今日の時間割が表示されます。自分 で入力したスケジュールは表示されません。

### 5 リンク設定

システム内外のリンクをブックマークして、スタートページに表示することができます。

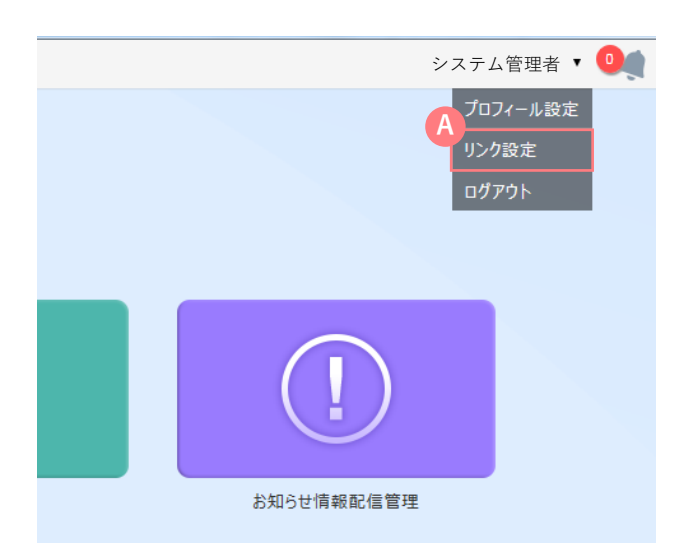

#### **ブックマークを確認する**

1. 画面右上のパーソナルメニューにカーソルを合わ せて、 「リンク設定」をクリックすると、ブ **A** ックマークの一覧が表示されます。

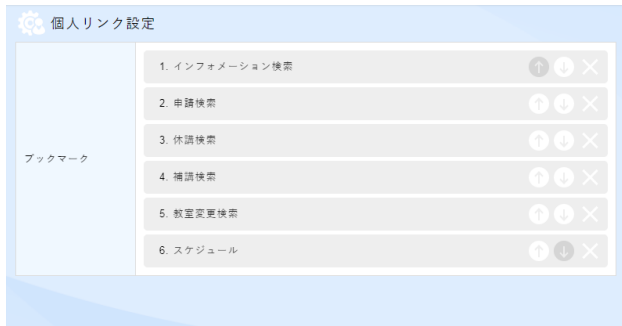

**B**

#### **ブックマークを新規作成する**

1. 画面下部の B 「ブックマーク新規作成」をクリ ックすると、ブックマーク作成画面が表示されま す。

#### 新規作成画面

- ブックマーク名
- ブックマークの件名を入力します。
- 画像
- ブックマークの画像アイコンを選択します。
- 別タブで開く

ブックマークを別タブで開くか、自タブで開くか選択します。

- URL
- ブックマークのURLを入力します。
- 説明
- ブックマークに関する説明を入力します。
- 掲載期間

ブックマークの掲載期間を入力ます。

2. 画面下部の C 「登録」をクリックすると、ブッ クマークの作成が完了します。

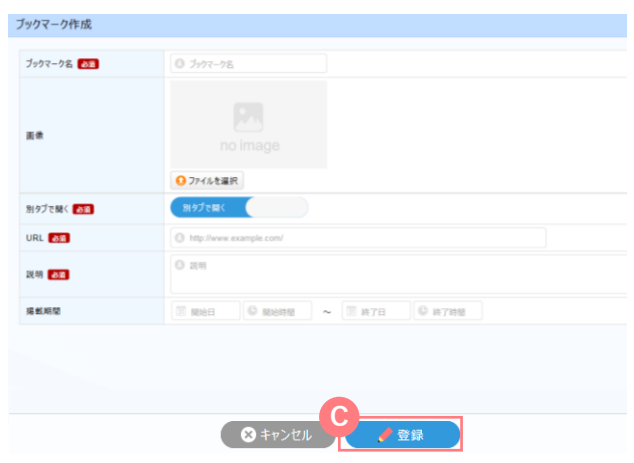

クマーク新規作成 (4)ソート変更確定

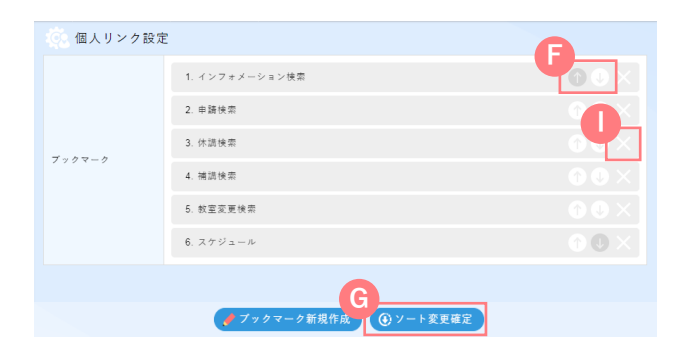

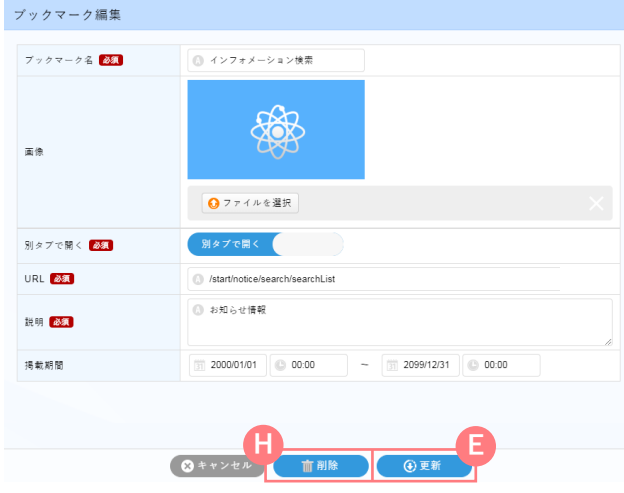

#### **ブックマークを編集する**

- 1. ブックマーク一覧から、編集したいブックマーク をクリックすると、編集画面が表示されます。
- 2. 編集が必要な箇所のみ変更し、画面下部の 「 **E** 更新」をクリックすると、編集内容が更新 されます。
- ブックマーク一覧の右側の矢印 で表示順を並べ替 i **F** えることができます。 G 「ソート変更確定」をクリ ックすると、表示順が変更、確定されます。

### **ブックマークを削除する**

- 1. ブックマーク一覧から、削除したいブックマーク をクリックすると、編集画面が表示されます。
- 2. 画面下部の 1 「削除」をクリックすると、 ブックマークが削除されます。
- ブックマーク一覧の右側の 「×」で削除すること i **I** もできます。

6 ヘルプ

システムのヘルプページを表示し、トラブルシューティングや補足説明などを確認することがで きます。

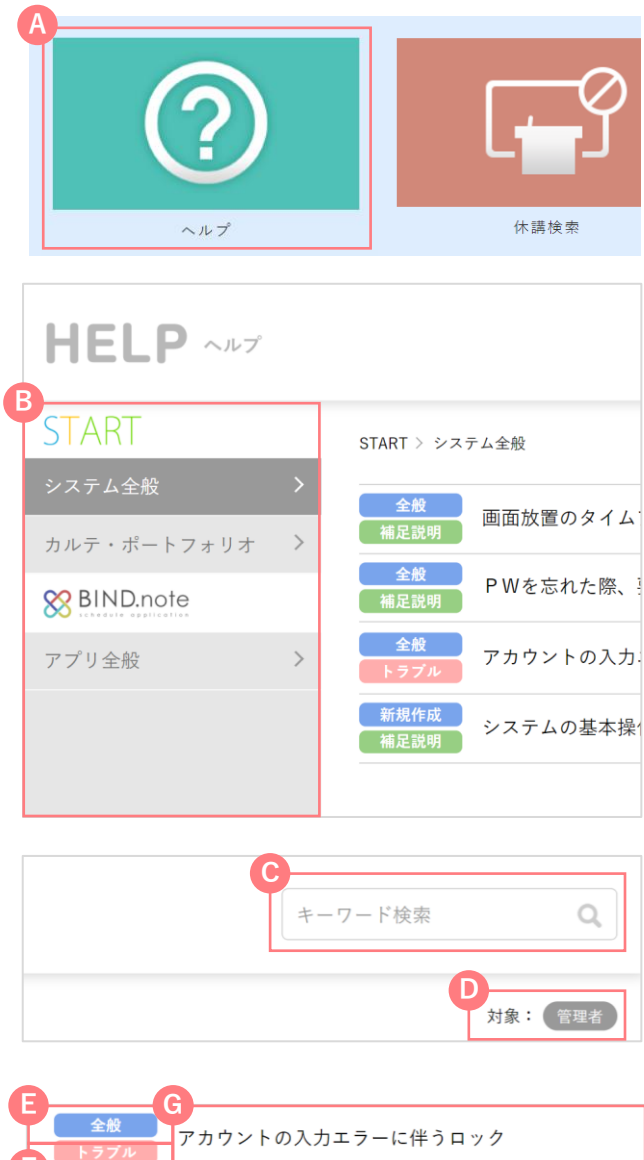

**F** 新規作成 システムの基本操作「入力」の表示が鉛筆マーク 補足説明

**ヘルプを確認する**

- 1. スタートページのコンテンツエリアより 「ヘ **A** ルプ」をクリックすると、ヘルプページが表示さ れます。
- 2. 画面左部の B 「システム・アプリー覧」より任 意のシステムまたはアプリをクリックすると、右 側に該当のヘルプが表示されます。また、画面右 上の C 「キーワード検索」よりキーワードで絞 り込むこともできます。
- **D** 「対象」には現在ログインしているユーザー区分が 表示されます。

#### 詳細画面

#### **E** 画面名

該当の操作画面(新規作成画面など)が表示されます。

#### **F** 分類

該当の分類(トラブル・補足説明など)が表示されます。

#### **G** 内容

ヘルプの内容が表示されます。

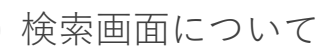

当システムの検索画面について説明します。

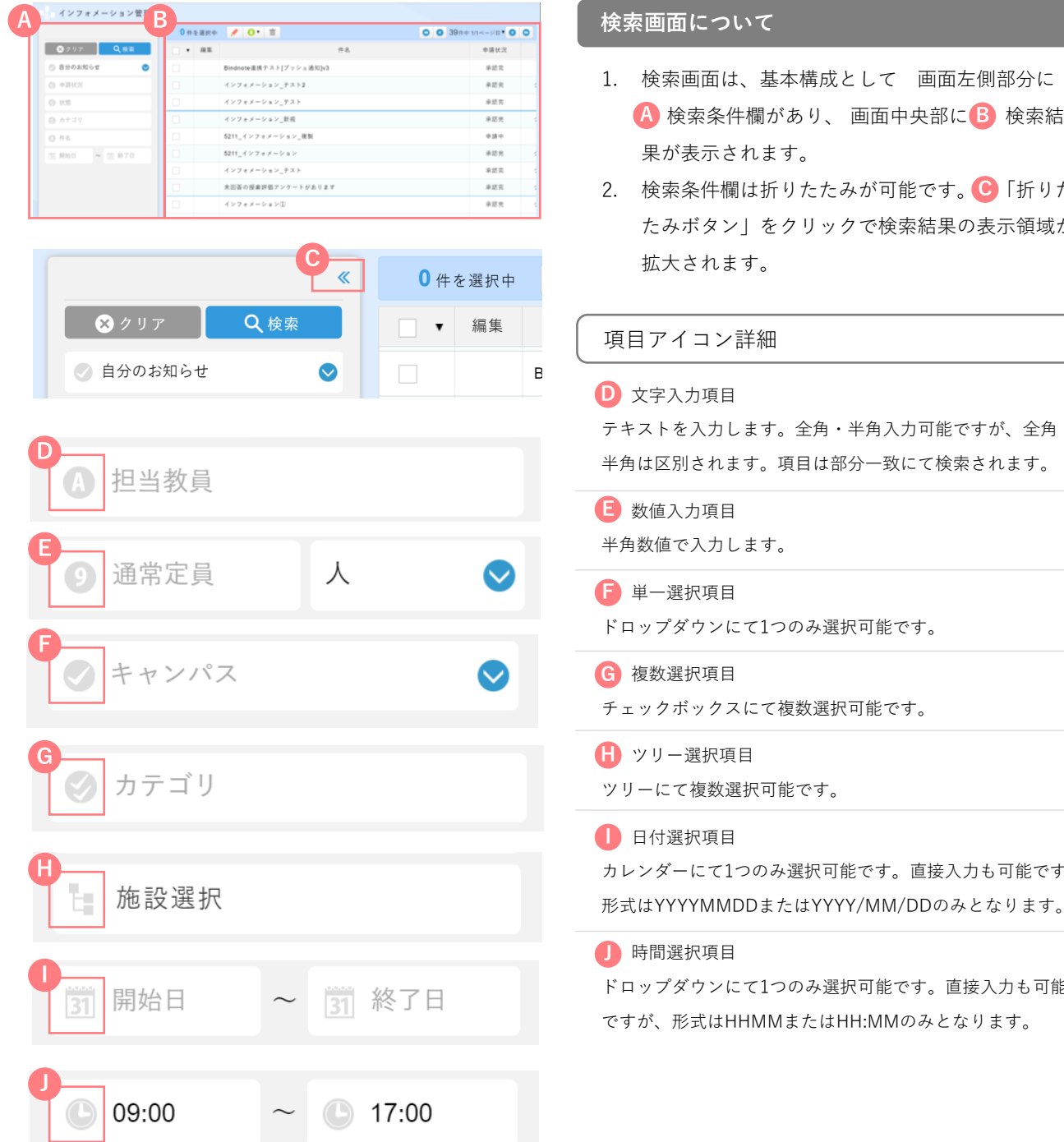

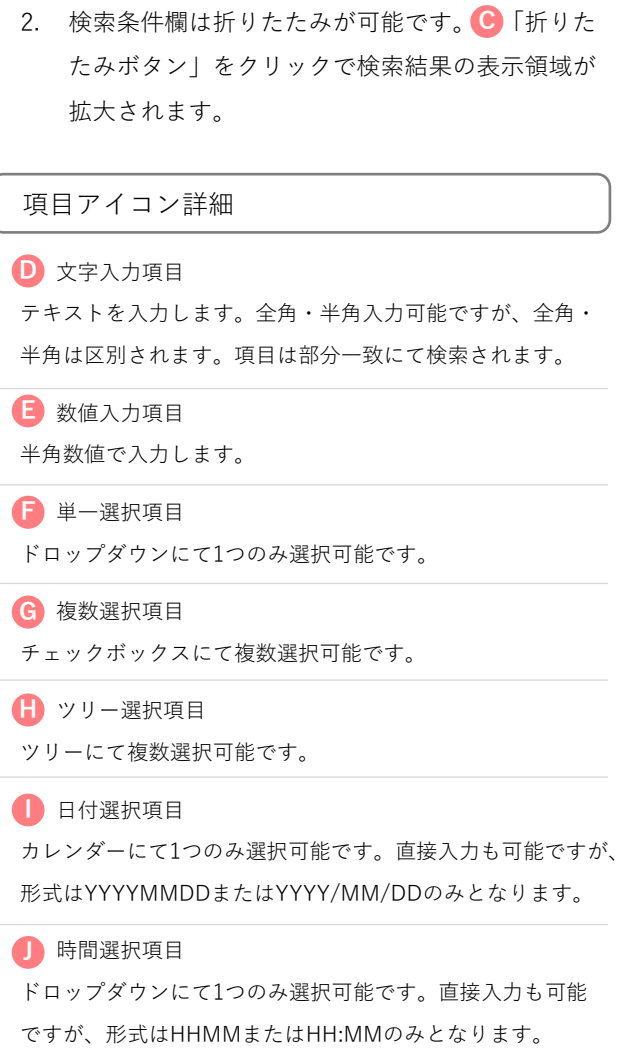

確認・完了画面について

当システムの確認・完了画面について説明します。

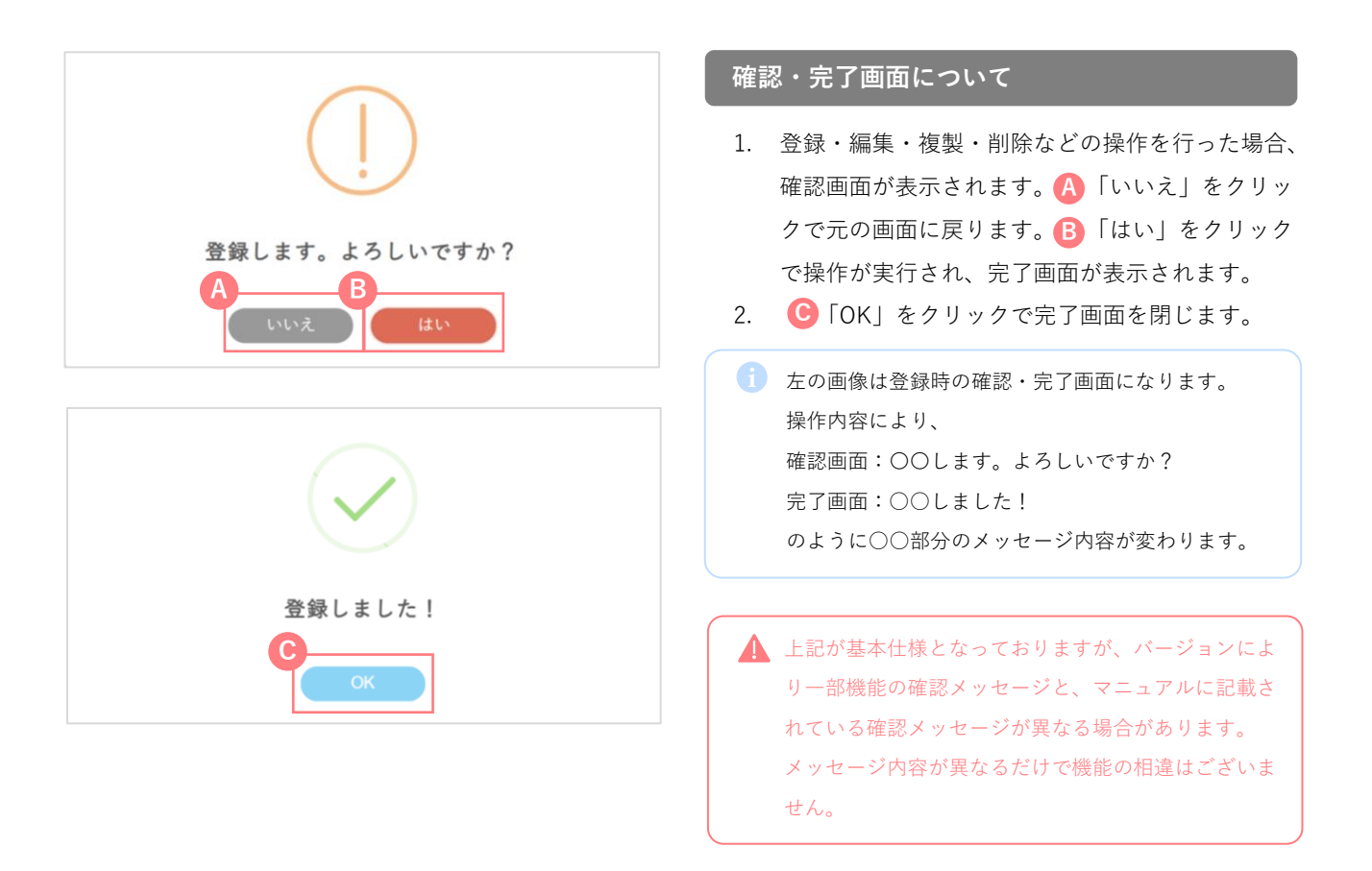

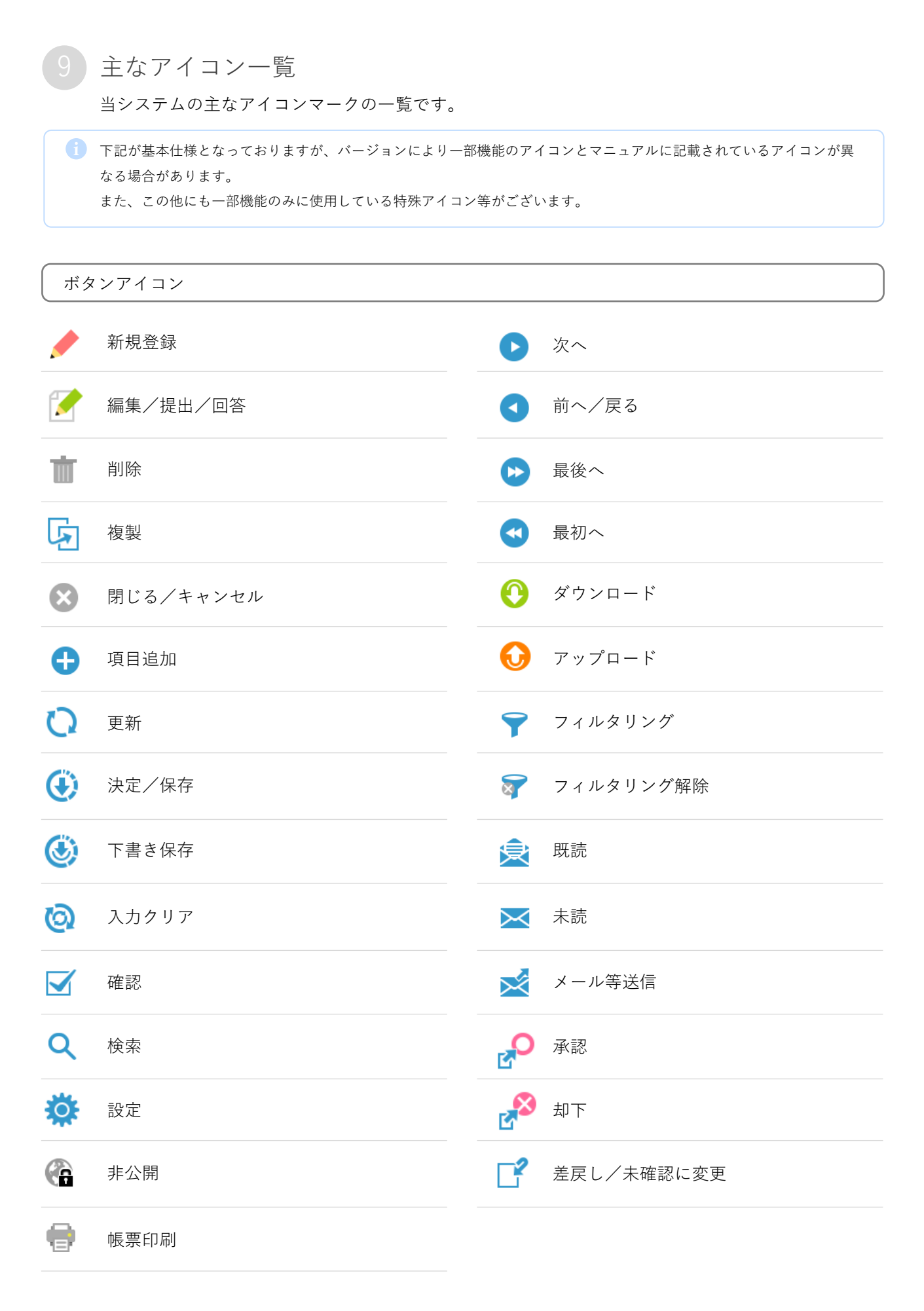

#### **CHAPTER**

**02** 出席管理

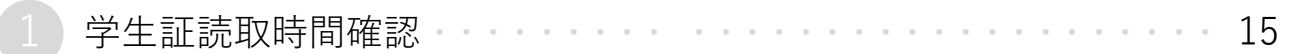

打刻データをもとに、履修授業の打刻時間や出席状況を確認できます。

① 講義室には出欠席管理用のカードリーダーが設置されています。

授業開始時に必ず裸の状態のICカード学生証を端末に1回タッチしてください。

また、カードリーダーがない場所では、教員の指示に従ってください。

※カードリーダーがない場所でも、授業を行う教員がポータブルカードリーダーを持ち込んで出席登録を 行う場合がありますので、その際は指示に従ってください。

※講義が行われる講義室以外でタッチした場合は、欠席となりますので注意してください。

②登録された出席データは大学で管理されます。

③学生証を忘れた、紛失をした場合は授業開始前に医学部事務課の窓口に設置してあるPCで講義毎(1日 1回ではなく、講義毎)に申請してください。講義開始後の申請は、いかなる場合においても、欠席とな ります。

④学生証を忘れた、紛失をした場合の出席の反映は順次行います。

⑤公共交通機関の遅延は欠席となります。

⑥出席に関しての問い合わせについては、教務係に確認してください。

【出席管理の時間設定について】

- ・各時限の授業開始15分前~授業開始1分後まで⇒『出席』
- ・授業開始1分後から⇒『欠席』
- ※1限と3限は授業開始30分前から受付を開始します。

【出席記録がない場合】

・その時限において打刻記録がない場合⇒欠席

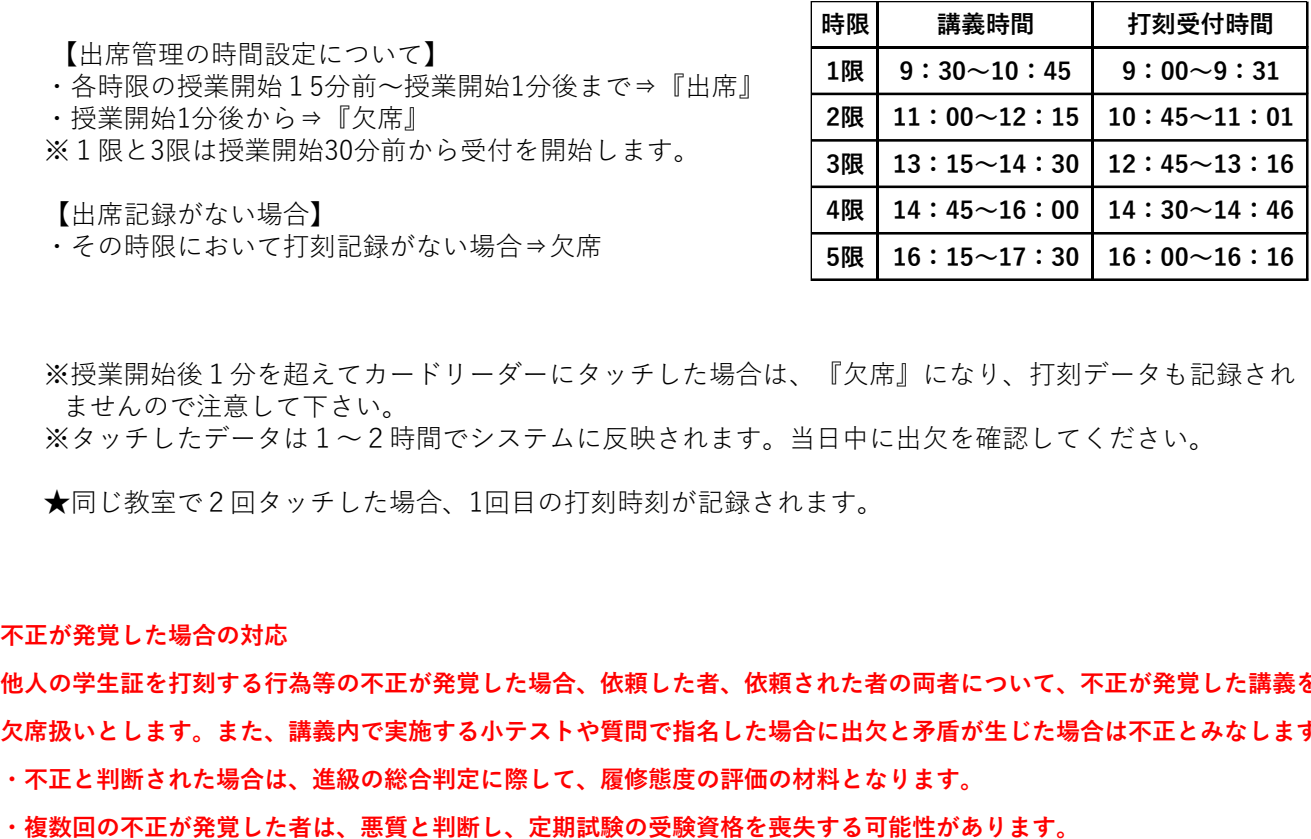

※授業開始後1分を超えてカードリーダーにタッチした場合は、『欠席』になり、打刻データも記録され ませんので注意して下さい。

※タッチしたデータは1~2時間でシステムに反映されます。当日中に出欠を確認してください。

★同じ教室で2回タッチした場合、1回目の打刻時刻が記録されます。

#### **不正が発覚した場合の対応**

**他人の学生証を打刻する行為等の不正が発覚した場合、依頼した者、依頼された者の両者について、不正が発覚した講義を 欠席扱いとします。また、講義内で実施する小テストや質問で指名した場合に出欠と矛盾が生じた場合は不正とみなします。 ・不正と判断された場合は、進級の総合判定に際して、履修態度の評価の材料となります。**

- 
- 

#### 1 学生証読取時間確認

打刻データをもとに、履修授業の打刻時間や出席状況を確認できます。

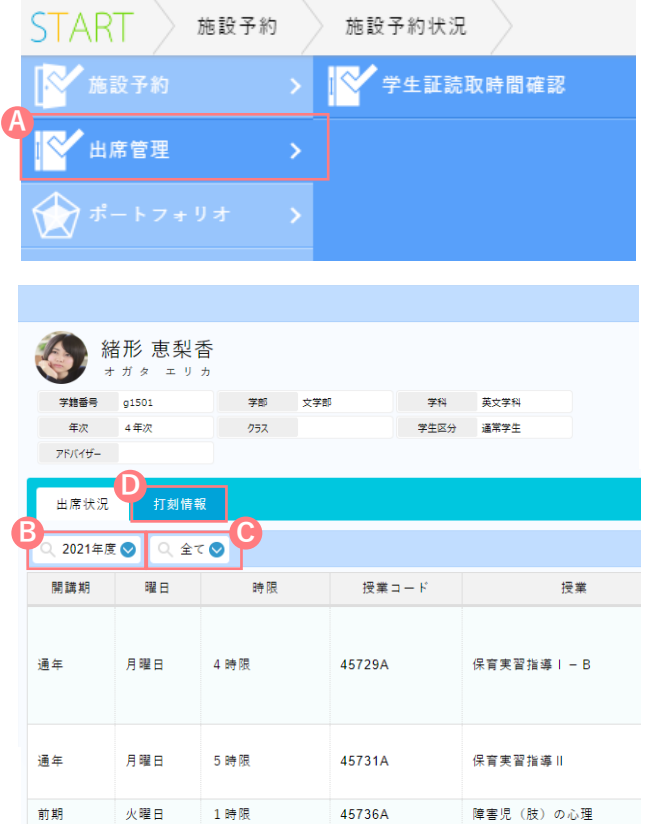

45738A

子ども家庭福祉

火曜日

前期

1時限

#### **出席状況を確認する**

画面左部のサブメニューにカーソルを合わせ、A 出席管理】から【学生証読取時間確認】にアクセス すると、ご自分の履修している授業の出席情報が一 覧で表示されます。

#### 表示年度を切り替える

出席状況タブ下部の B 「年度切り替えメニュー」を クリックし、表示したい年度をクリックすると、選 択した年度の出席状況が確認できます。

#### 表示開講期を切り替える

出席状況タブ下部の C 「開講期切り替えメニュー」 をクリックし、表示したい開講期をクリックすると、 選択した開講期の出席状況が確認できます。

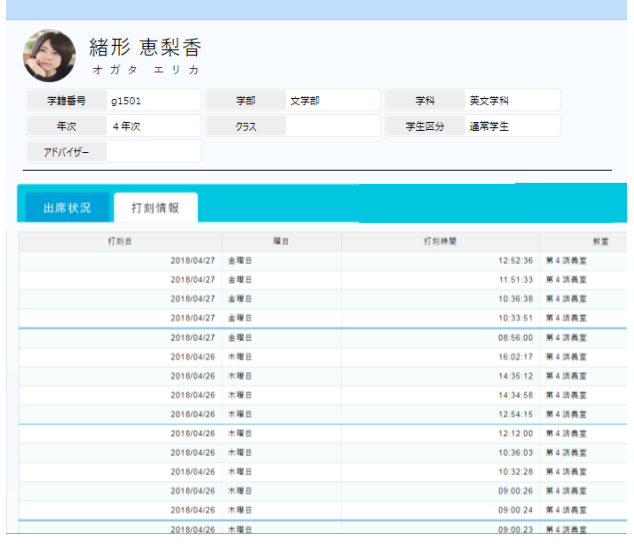

#### **打刻情報を確認する**

**出席状況タブ右部の ■ 「打刻情報」タブをクリック** すると、全履修授業の学生証打刻情報を確認できま す。

#### **学生証読取時間確認画面構成**

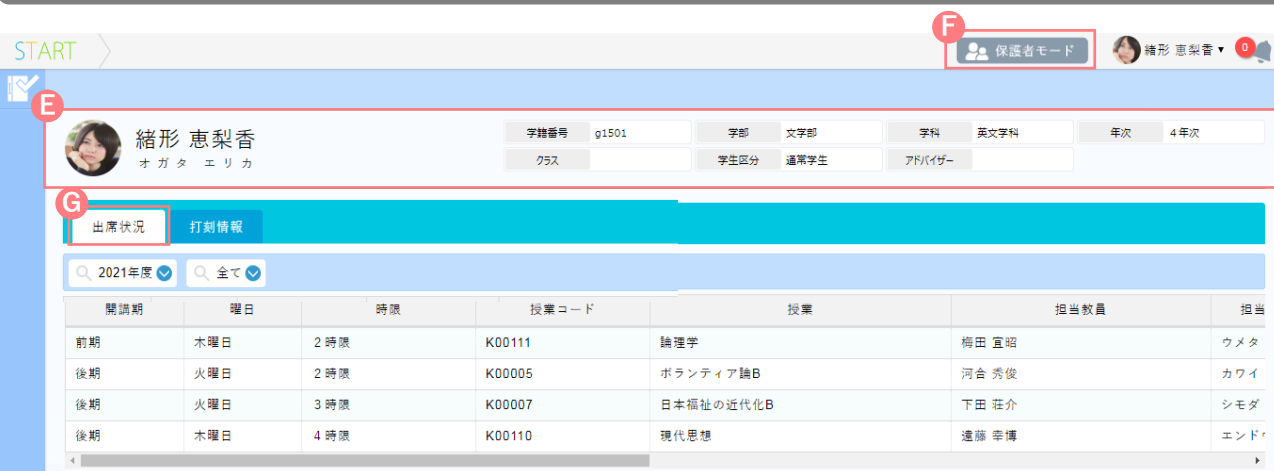

#### 基本情報 **E**

ご自分の名前や所属などの基本情報が表示されます。(出席状況タブ、打刻情報タブ共通)

保護者モード **F**

保護者ユーザーでログインした場合、表示されます。

#### 出席状況

出席状況タブをクリックすると基本情報詳細下部に授業ごとの出席状況が一覧で表示されます。画面を右にス **G** クロールすると各授業ごとの出席状況が確認できます。

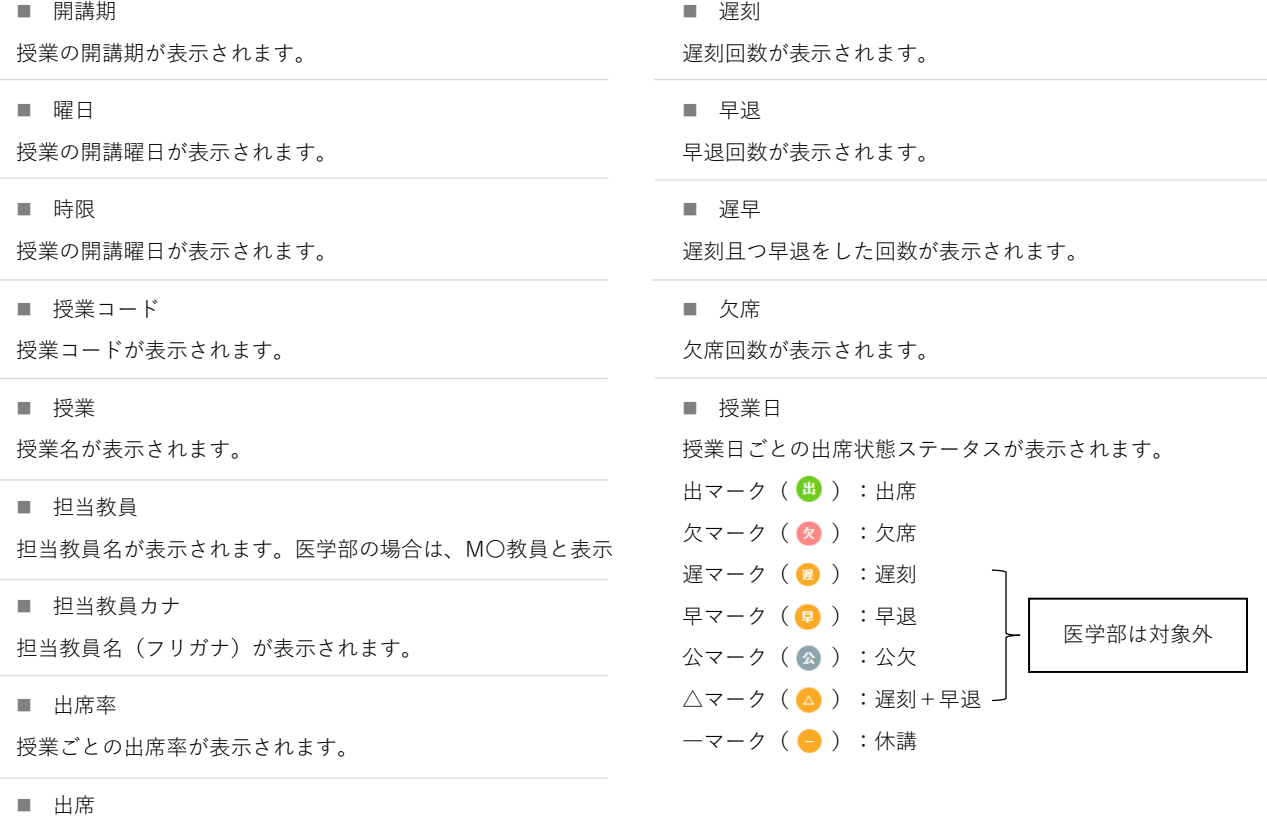

出席回数が表示されます。

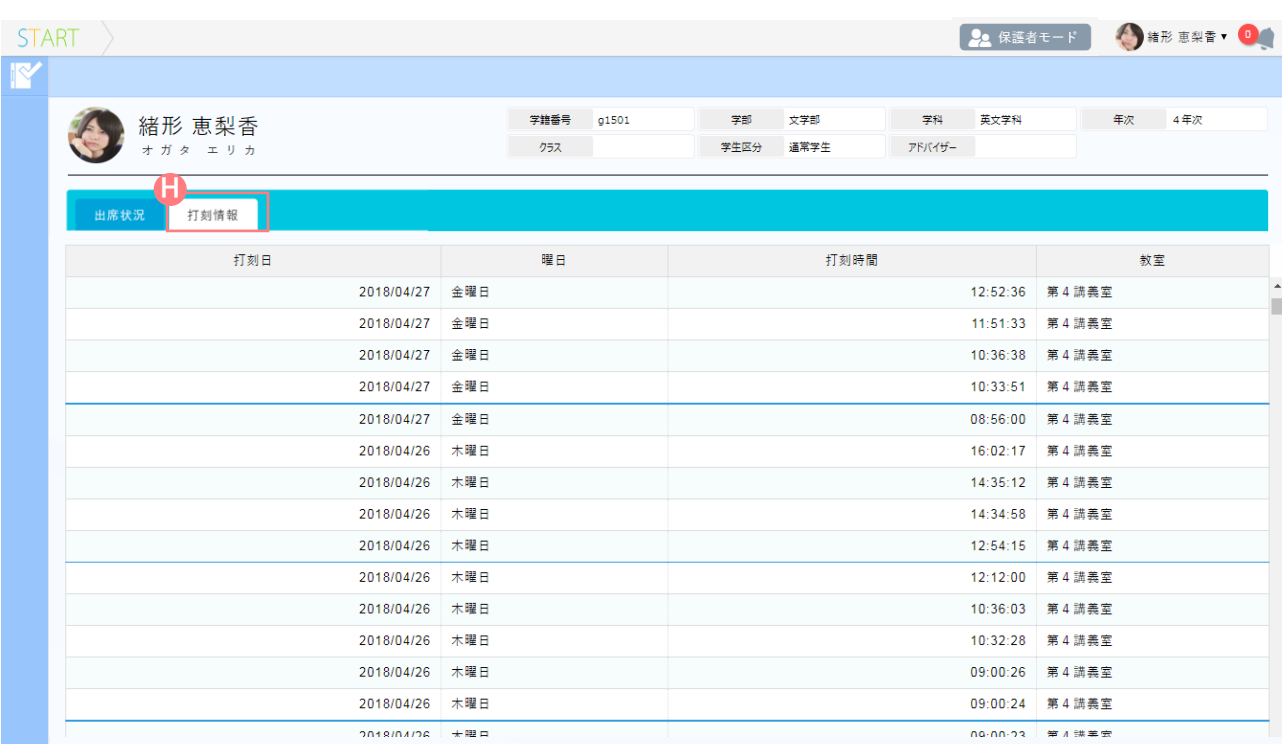

**H** 打刻情報タブをクリックすると基本情報下部に全履修授業の学生証読取時間が表示されます。

■ 打刻日

打刻日が表示されます。

■ 曜日

打刻日の曜日が表示されます。

■ 打刻時間

打刻時間が表示されます。

■ 教室

授業が行われた教室が表示されます。

#### **CHAPTER**

# **03** 施設予約確認

1 施設予約状況

施設の予約状況を日単位で確認することができます。

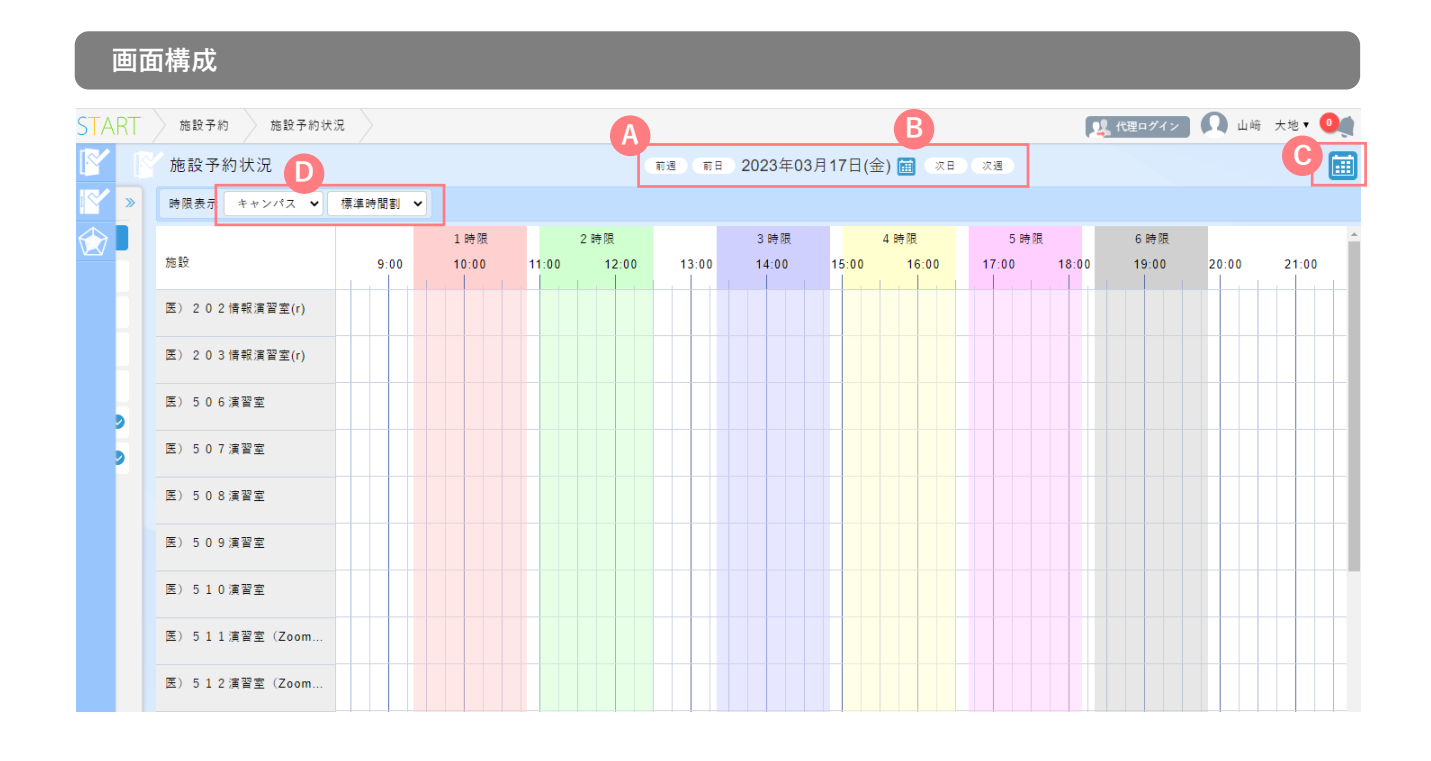

日程切替メニュー **A**

前週、前日、次日、次週に移動して表示します。

カレンダー表示 **C**

施設予約状況をカレンダー形式で表示します。

**B** 日程選択カレンダー カレンダーウィンドウから、確認したい日を選択します。

時限表示 **D** キャンパスや時限タイプごとに時限の表示を切り替えます。

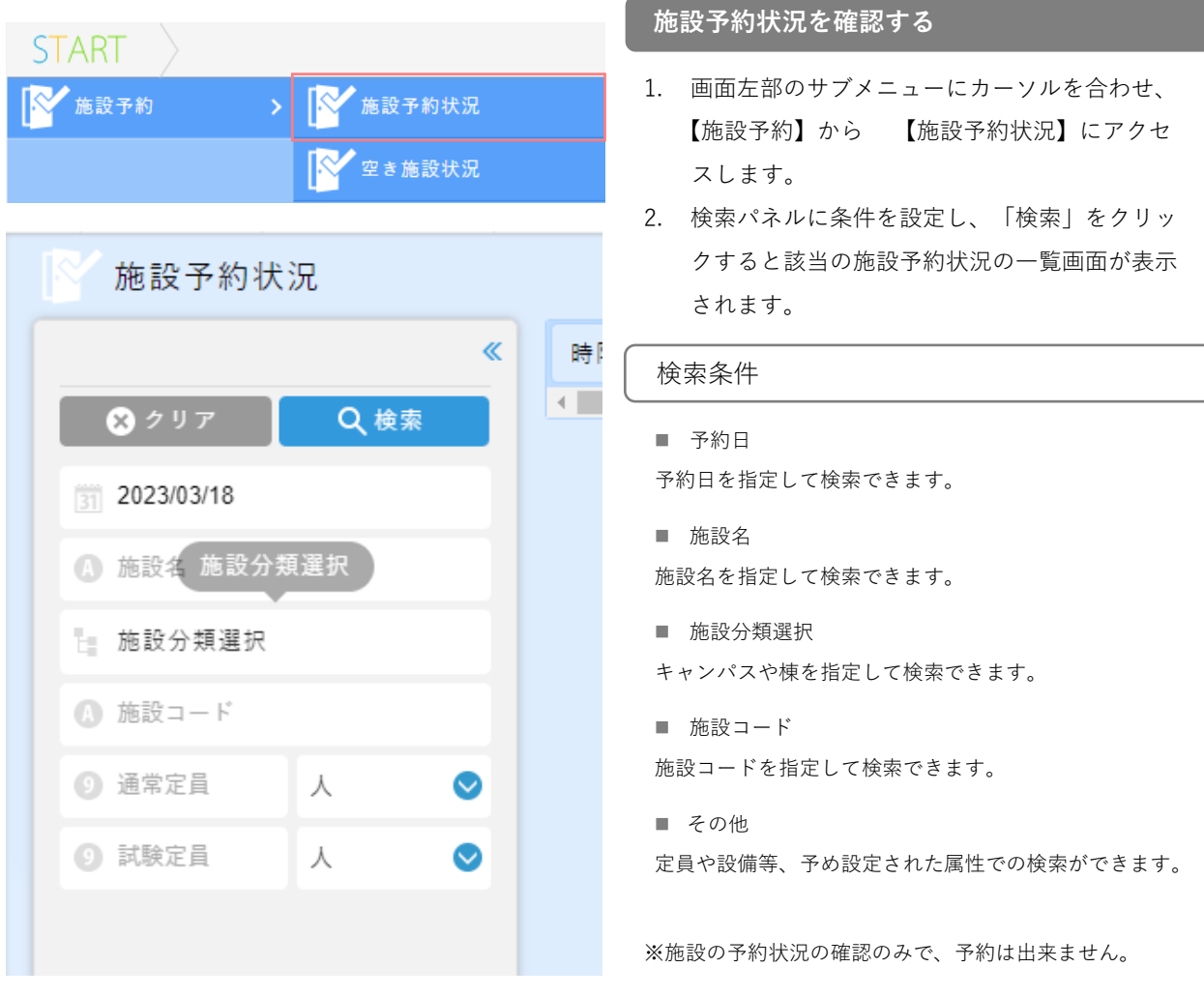